## **Guía de Inicio Rápido**

## **Para Denegar un Turno**

Después de que los PCA registren sus horas de entrada y salida en la EVV Mobile App, los consumidores revisarán los turnos en el Portal EVV. Si se creó un turno por error, el consumidor puede denegar el turno siguiendo estas instrucciones.

## **1** Paso 1: Buscar el turno que desea denegar

La visualización de la página de hoja de tiempo comienza en el período de pago actual. Si necesita ver un período diferente, puede encontrar la hoja de tiempo que desee siguiendo las instrucciones que se indican a continuación:

1. Haga clic en las **fechas** en el recuadro del Período de Pago para ver un calendario y buscar el período que desee.

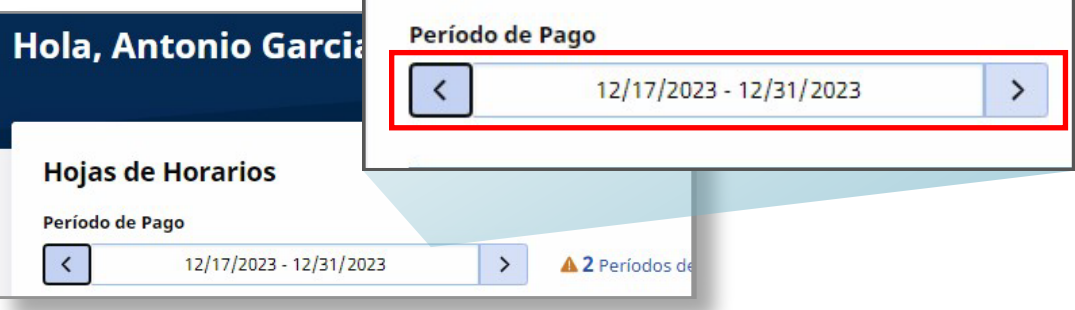

2. Cuando aparezca el calendario, seleccione la **fecha** del Período de Pago que busca.

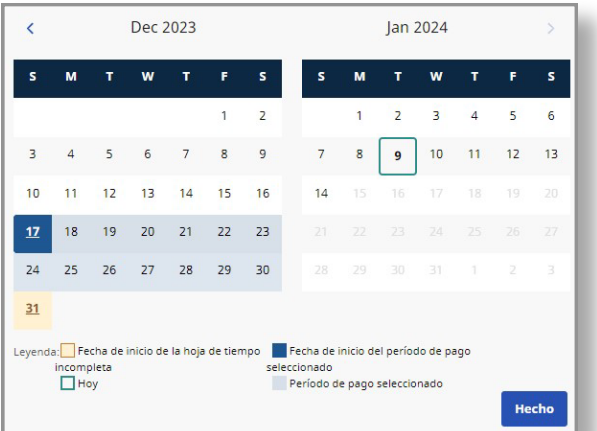

**Nota:** La "Leyenda" en la parte inferior del recuadro le indica qué significa cada fecha coloreada.

- 3. Haga clic en el botón **Hecho** en la parte inferior del calendario.
- 4. Haga clic en el icono **Editar** *e* en la columna Acción.
- 5. Entonces podrá ver los días correspondientes al Período de Pago seleccionado.

Si necesita ayuda detallada, visite [TempusUnlimited.org/EVV-support](https://tempusunlimited.org/EVV-support/) y consulte la Guía de Inicio Rápido para "Ver una Hoja de Tiempo".

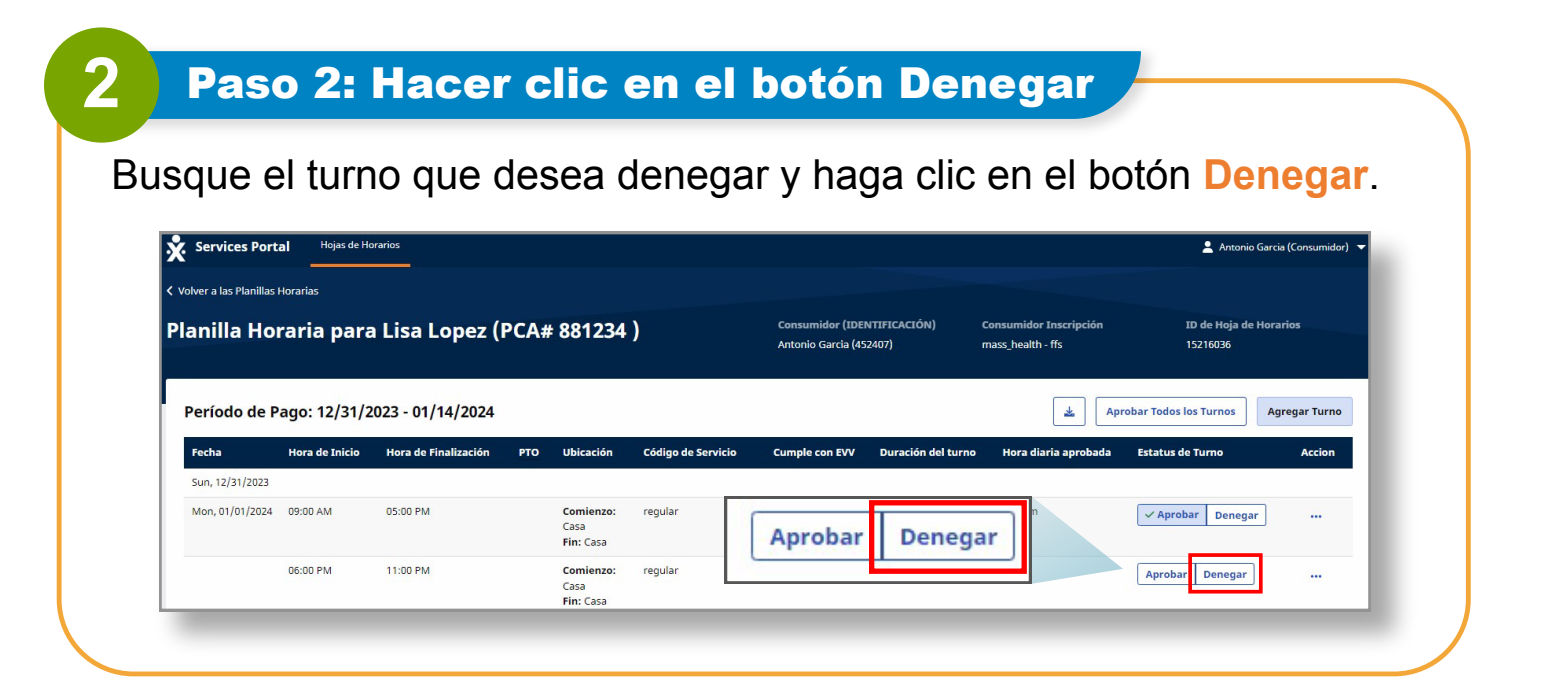

## **3** Paso 3: Seleccionar el motivo

Aparecerá una ventana emergente **Denegar turno**. En la ventana emergente Denegar turno, seleccione un **motivo de la denegación** y escriba una nota.

**Nota:** Su comentario podrá ser visto por su PCA y por Tempus Fiscal Intermediary (FI).

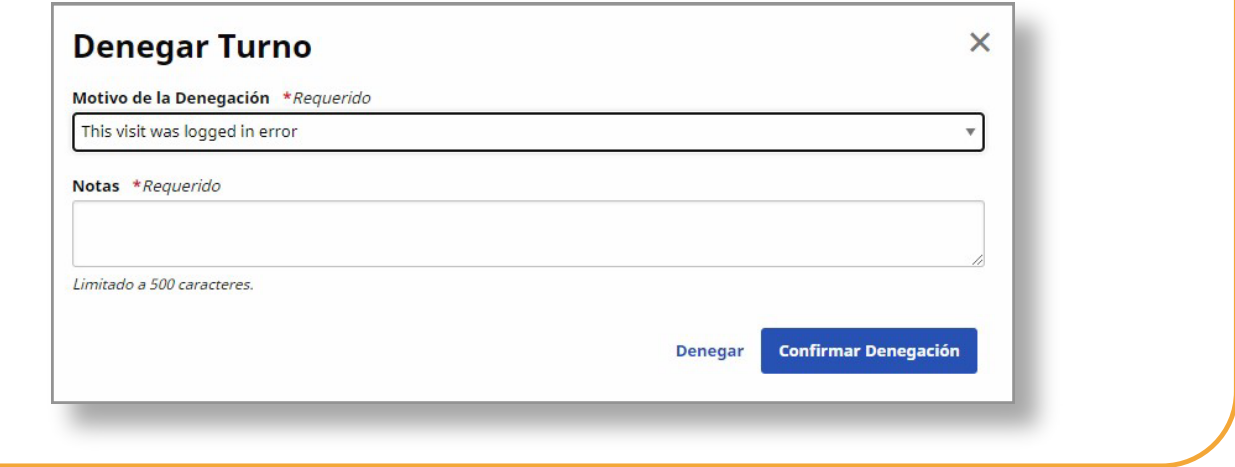

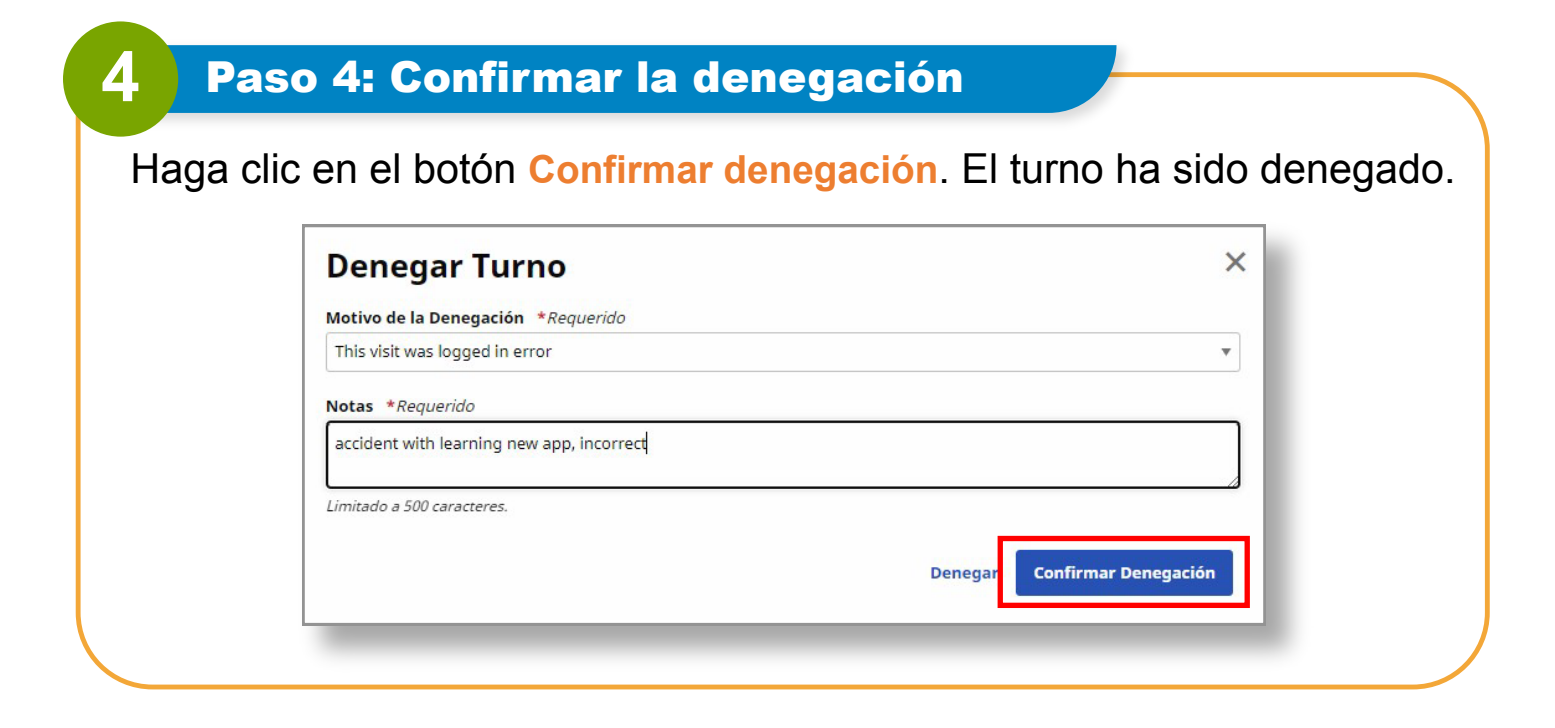

**Ahora ya sabe cómo denegar turnos en el Portal EVV.**